### **HELP FOR THE KINDLE FIRE 6 HD**

Here are some notes I wrote that may help new users of **Kindle Fire 6"HD.** Tapping and swiping takes finesse. It will come with practice. Even so, we all have times when the darn thing seems determined to frustrate us. These notes cover some basic stuff to get you going. They may not be in the best order, but you can jump around. Some things you should do on the device as you read.

#### **Troubleshooting Frozen Screen**

Press and hold, or slide and hold, the Power button for a full 40 seconds until you see your screen go blank and then start up again.

#### **Troubleshooting Slow Screen Response**

Below are some potential reasons you might experience a slow or unresponsive Fire or Kindle screen. Follow the troubleshooting steps to optimize your device screen performance.

#### **Potential Issue Troubleshooting Steps**

*Low battery* If your device battery is low, charge your device for at least 30 minutes, and then try restarting again.

*Download in progress* If you are currently downloading content on your device, it may be slow to respond until all downloads are complete. It may also be slow immediately after downloading a large amount of content.

*Device temperature* Avoid using your device in extreme hot or cold temperature conditions. *Device accessories* If you have a protective case or screen, try removing it and testing the device without it.

*Touchscreen is dirty*Clean the screen with a soft, slightly damp, lint-free cloth.

Avoid using the device while wearing gloves, with wet hands, or immediately after applying hand lotion.

*Multiple Kindle Fire apps running* If you have multiple apps running on your Fire tablet, quit unused apps.

*Restart needed* Restarting your device involves turning it off completely and then turning it back on again.

#### *Restart your device from the Power dialog or Settings menu:*

 Press and hold the power button for two to three seconds until you see the message "Do you want to shut down your Kindle?" appear, and then tap "Shut Down." After the device has completely turned off, press the power button to restart your Fire.

**Important:** Resetting your device will remove your personal information (including your settings for Parental Controls), Amazon account information, and any downloaded content. Any content you purchased from Amazon is automatically saved to the Cloud and can be downloaded again when you register your Fire or Kindle to your account again. "Restarting" does not remove your information, "resetting" does, as a last resort.

*note: this troubleshooting page was copied from Amazon*

#### **SOME BASIC STUFF**

**TAP**: Tap an icon to open an app. After tapping for a while you will get used to the speed, pressure, etc of a tap that works best. Sometimes what feels like a good tap doesn't work. (When we use electronic devices a build-up of a tolerance for things not working is necessary)

**TAP and HOLD**: Put fingertip on icon as tapping, but leave it there. This will open a menu, usually with an option to delete the item. This is harder to learn than a simple tap. It works, though, sometimes, and takes practice and that electronics tolerance thing.

**SWIPE**: Placing a fingertip and moving it steadily across the screen. Like scrolling with a mouse, or keyboard. It moves the image. It's magic. It's all magic!

**ENLARGING WITH A FINGER AND THUMB**: (I don't know what it is called in English. In Yiddish it is called magic). Place index fingertip and thumb tip on the screen at the same time and spread them apart. This enlarges a picture, or text, on a photo, document, or web page. Not all, but in certain instances.

**CHARGING THE FIRE**: This is how I handle my Fire. I charge to 100%

If you want to use it, you can before it is 100%. You can even use it while plugged into the charger. Some do. I don't. Don't like being tethered.

You do not need to charge after every use, unless it is real low, like 20%, or you just want it charged.

Watching videos uses up power more quickly than most other things. Reading a book does not use power fast at all.

**ANDROID:** The Fire and all Kindles are Android devices. They are based on the Google brain, and do not work with anything from the Apple or Mac brain (anything iThis or iThat). Your charger for the Fire will work on most Android devices. For example, I use the same charger for my Fire, and my phone. (It's not an iphone, it's an android phone.)

**APPSTORE**: Though the Fire is an android device, all apps for it must come from the Amazon app store. Android phones must get their apps from Google Play, which is their app store.

**FIRE AND COMPUTER:** You probably won't want to (it is slow), but it is possible to charge the Fire by plugging into a computer with the USB cord.

**SOUND VOLUME**: Videos on YouTube and other sites have audio. The volume is controlled with the two buttons on top right of the device.

On the top right side of the device is a socket for headphones or earbuds.

#### **YOUR ACCOUNT at AMAZON:**

When you go to your account at Amazon (on tablet, or computer) and mouse over/tap "Hello,your account" at the top, right....you get a menu like this: Your Account Your Orders Your Lists Your Recommendations Your Subscribe & Save Items Your Home Service Requests Your Prime Membership Your Garage Register for a Business Account Your Amazon Credit Card Accounts Manage Your Content and Devices >>>>>THIS IS THE ONE YOU MIGHT WANT TO USE (for now) Your Video Subscriptions Your Prime Music Your Music Library Your Cloud Drive Your Prime Video Your Kindle Unlimited Your Watchlist Your Video Library Your Games & Software Library Your Android Apps & Devices

Click/tap "Manage Your Content and Devices" Takes you to a page with 3 tabs: **CONTENT DEVICES SETTINGS**

**CONTENT** has a list of *books* and other things like *music* or *apps* you have downloaded. Click/tap the box after *Show*: to see the list, then Click/tap the category you want.

 Before each book in your list is a column titled "actions" Click/tap it and it will show some things like:

"**deliver**" will bring up a box to send the book to your tablet if not already there.. Or "**delete**" if you really want to get rid of a book.

(But do not worry about keeping many too books; we have over 2000 in our list. Remember this is in the cloud, not on your tablet.)

How to move books from cloud to device…later.

**DEVICES** will show "My Fire," or whatever you named it, and the serial number and type. There is an email address which can be used to send documents from computer to Fire tablet, but...another story.

**SETTINGS** shows info on your payment method, email address, etc. "Device synchronization" and "Automatic book update" - good idea to have ON.

### *ICONS ICONS ICONS ICONS ICONS ICONS ICONS ICONS ICONS ICONS ICONS*

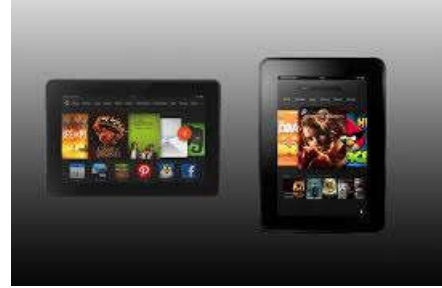

I find it easier to use my Fire horizontally. Some prefer vertically. Note in picture more icons show up in horizontal position. I also find reading books easier in horizontal. You will prefer one way over the other after a while.

The big icons across the middle are in the '**carousel**'.

You swipe left or right to see more. You TAP on one to OPEN it.

The 'icon' represents an 'APP' (means application, or a program).

TAP and HOLD finger on it will bring up a little MENU in the top right corner. It might say "remove from carousel" -TAP that and it only removes it from the line of icons on the home screen. It is still on the device.

TAP "remove from device" and it will go to the CLOUD and be retrievable if you want it later.

The smaller icons at the bottom are in "Favorites."

You can tap to open and add others to favorite list.

I do not bother with this and advise ignoring it. (If it is in your carousel-you use it, it's a fave) \*\*\*

These apps should be useful at times and you should be able to navigate them.

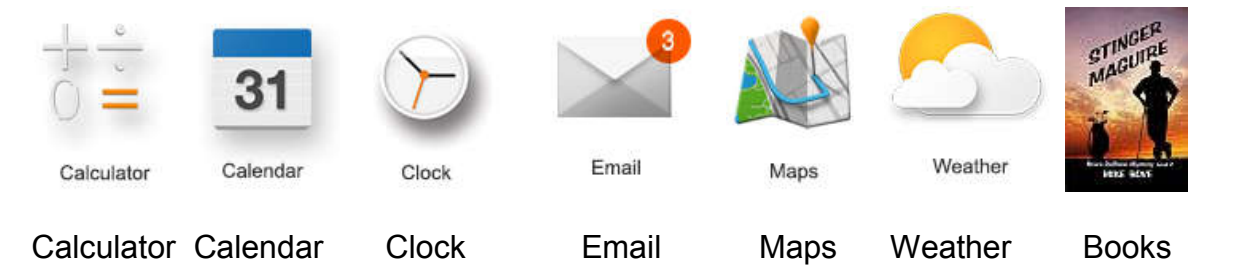

#### **SILK**

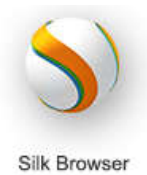

THIS ICON/APP is numero uno!

SILK is your browser, like GOOGLE or Internet Explorer, on the computer. Open silk to get online. Go to Amazon, Google, any website.

When you tap 'silk' to open it it will usually take you to the last site you were on or "Silk Home." If you go to 'silk home' you will see these:

**X** after "silk home" -tap to close it.

at the left is a menu. - tap it for access to Bookmarks, History, downloads, (ignore the rest) -swipe left to close it.

**SEARCH BAR**, the long gray box that says "Enter search term or URL"

 Tap it and your keyboard will appear at the bottom. Type anything, like 'Mike Bove' and you are searching, if you tap "GO". Takes you to a google page of results. The **X** on the right will close it, and make keyboard go away, if you want.

A **URL** is the address of a website. Like *[www.mikebove.net](http://www.mikebove.net/)*

Most sites will have a  $\blacksquare$  Menu. Tap to see where you could go from there.

Back to the gray search bar -you see REFRESH  $\bullet$  HOME The ribbon icon is BOOKMARK, the 3 dots is another MENU

**Refresh** reloads the page in case something has changed (seldom) If you want to save a page(site) to go back to later, or if you will use it often, BOOKMARK it. Just tap the ribbon icon (it may be black or just outline).

I bookmarked my site. Tap the menu  $\blacksquare$  Left of search bar, then tap 'bookmarks' Takes to a page of your bookmarks.

At the right of each is a menu (3 dots) If you open it (tap) there are options to remove, etc.

On the right of your screen in a black strip there is a search  $\alpha$ , home  $\alpha$ , and ← Back icon.

Notice the top of the screen. Say you are on 'Silk Home' and tap 'bookmarks' then tap amazon.com. Takes you to amazon.com. Tap the arrow (back icon) and you are back to silk home. This has reopened in the same TAB.

Sometimes a new page or site will open in a new TAB. You will see the new tab across the

top with its name and an X. Tap the X to close it. Or tap the name to switch from one tab to another.

At the far right of the tabs is a  $\pm$  Tap it if you want to open a new tab.

For example, if you want to search for something else and want to keep the page you are on to go back to easily.

UNDER the search bar you see:

# **MOST VISITED TRENDING READING LIST BOOKMARKS HISTORY**

These are pages, the one you are on is in orange

I would ignore Trending and Reading List

MOST VISITED can tap any on list to go there.

Each one has a menu icon on the right (3 dots) Can use to remove from list.

BOOKMARKS same deal.

HISTORY same, with good extras. The **X** on right will delete that item.

The Will open a menu where you can delete the browsing history, cache, and or cookies site data. Each has a box that when checked will clear that info. (if checked, you can tap it to uncheck it)

**CLEAR** will delete items that are checked.

**CANCEL** will get you out of there.

If **BROWSING HISTORY** is checked and cleared it will delete everything on the HISTORY page.

If you do not want to do that, you can delete individual items by tapping the X to the right of it. **CACHE** is storage of page addresses making revisits load faster.

Won't hurt a thing to clear this. Even a good thing to clear it occasionally because it will build up forever and waste space.

**COOKIES, SITE DATA** is info the site you visit gathers for their use sometimes good, many times bad. Won't hurt to clear this once in a while.

#### Reminders:

The **←** is handy to go back at any time from most places.

The  $\Box$  is the easy way home.

The  $\equiv$  is a menu (options) in many places. This is also a menu.

Icons are APP openers.

*"Everything you can imagine is real" Picasso said that.*

#### **MORE ABOUT THE HOME SCREEN**

At the very top, also very small, you see:

The name of your Fire, maybe a number in a circle, maybe this **C**, a %, Time

-The number next to the name is **number of notifications**, if any. Many will be ads. Swipe down from top of screen to see notifications. Tap it if you want, or tap the X to delete it, or tap **Clear All** to delete all, if more than one.

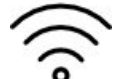

If this is here. **WiFi** is on.

The **%** is remaining battery charge. Full is 100%. If real low it will turn red.

Shows remaining battery charge. Time is the current time.

Below the tiny top line is:

# **Shop Games Apps Books Music Videos** etc…

Tap this to bring up a search bar and keyboard.

(Some only use '**Books**' I only use **Apps, Books, Music, Photos, Docs**.)

**Apps** Tap it and it brings up a list of your apps. Note the orange bar showing 'cloud' and 'device' Orange bar over 'cloud' shows the apps you have on your cloud. If checked that app is on your device.

Tap 'DEVICE' to show the list of apps on your device.

Tap 'store' brings you online to the app store. Ads. Tap the search bar to bring up keyboard. Type a topic, or 'free games' or 'health' or anything.

Try 'health' suggestions will come up, like 'health apps'. Tap something and get a list odd apps (icon, name, price.) Tap an icon of interest for info. If you want it, tap "GET" Be sure you verify the price.

Most apps I have were FREE.

I have an app to control my DirecTV from my Fire. One to watch NBC news. One for scores from all sports, One to record blood pressure, and others -all free.

Search for interesting stuff. If you get an app it will show up in your list. Can always delete later.

Remember you can always tap  $\bullet$  To get out of any other place.

**Books** Takes you to a page listing the books you have on 'cloud' or 'device.

Orange bar works the same as in Apps. Store works the same, too.

Skip the 'Goodreads' thing for now.

If you tap 'Book" you are able to sort by date, by title, or by author. Handy when you have acquired a large number of books.

Tap 'store' or the cart icon, takes you to the Bookstore. Mostly ads, but you can browse. Or,

tap and search for a title, author, or topic. Try typing 'free' then tap on 'free kindle books' or another suggested category.

You get a list of Icons, titles, price.

kindle unlimited means it is only free for members of Kindle Unlimited (which costs about \$10 a month)

Scroll down (swipe upward) to see really free books.

Tap the icon to check info on a book. If you want to get it be sure it says "Buy for Free" in the orange bar. Tap and it will download and appear on your books list and on the carousel. Or

 $tan \leftarrow to get away.$ 

**Photos** Tap to go to a collage of pix on the device.

Tap a photo to bring it up by itself.

At the top left tap the arrow to go back to the collage.

At the top right the square with  $+$  in it will create an album to sort pix if you wish when you have lots.

The Means 'share' by email, Facebook, or Twitter. That's for those people who have their phone in hand and head down all day. Not you, yet.

# Is EDIT icon. Tap to crop, frame, etc.

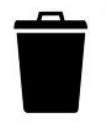

Is delete it. Is menu to do other stuff, god willing.

**DOCS** Tap it, get menu to 1- email documents to your Fire, or -2 send to Fire from computer.

**THE CAROUSEL** The big icons across the middle of screen. When you use an app or a book its icon will appear here. Just tap the one you want to go to.

They will build up, so you may want to get rid of one not used often, or a book you finished reading.

Tap and Hold on an icon to get option to remove. Tap trash can icon to remove it from the carousel. It is not deleted from the device.

#### **ANOTHER MENU of settings:**

Swipe from the very top downward. This will appear:

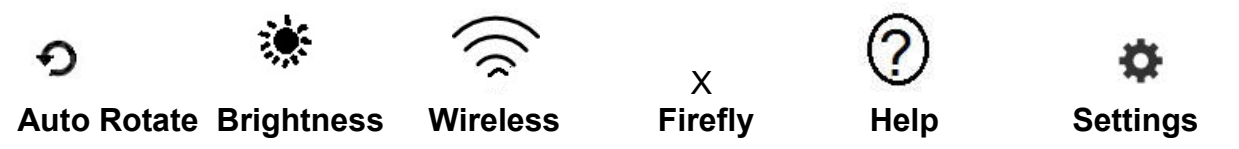

**Auto Rotate**: Tap it to lock so screen will not rotate (Turns orange and says Rotation Locked) Tap to unlock.

**Brightness**: Tap and an orange bar appears. The longer the bar the brighter you screen display. Slide either way with fingertip. Depends on light in you environment and what you are looking at. The brighter it is the more power it uses.

**Wireless:** Tap for new screen

-**Airplane mode**: turn on or off. If on sounds will not play.

-**Wi-Fi**: Tap for new page listing your Wi-Fi address

Also a list of other wifi addresses you have used or are in range of.

If connected the address is orange.

Number of white ars in the icon shows strength of signal. More= better

The lock on an icon means you cannot connect to it without a password.

The address - CenturyLink9423 is mine.

When you come here it will connect automatically.

**Firefly**: is some stupido app that you or I will probably never use. Ignore totally. **Help**: Help!

**Settings:** Tap for useful and useless info about the various topics.

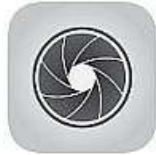

**CAMERA** You have two cameras.

Tap the camera icon. You will see yourself in the front-facing camera mode.

Tap the camera icon on the right to snap a picture of yourself, or aim it at your cat and tap. Tap the red icon (video) to take a video of yourself.

Upper left corner is something like this icon but flattened a bit. Tap to switch to the other (back-facing) camera. Point it at something. Tap the camera icon to snap a picture , or use the video icon for a movie.

You can use the finger-thumb swipe to change the size (zoom in or out) touch screen with forefinger and thumb at same time and move them slightly apart, or together. You can do this with pictures too.

A little square picture should be at the bottom. Tap it to see your **gallery**. Swipe from one to the next.

**DOCS** on the home page word bar:

Place to store and write documents. Or send them by email or to computer by USB cable.

On the top right is a  $+$  icon. Tap to write a document. Then choose from .doc, .xls, or .ppt. .doc is a Microsoft WORD compatible document.

.xls is a spreadsheet.

.ppt is a PowerPoint Presentation. (I am not very familiar and have only made one in my life). To write something. Choose **.doc**

Word processor will open with keyboard an all is like the computer.

Edit, save, etc.

The following notes about **reading books** on the **Fire 6"HD** may be a little different from mine, an older 7" model, and the swipe down menu when you are inside a book may look different and have different things.

But, basically here are settings on mine that yours should have.

You should make the settings with the Fire horizontal, or vertical, depending on which is most comfortable when reading.

Again, it is personal preference, some usually read, etc, with the Fire in vertical position. I most always use it horizontally. I think more width is better, especially when reading, because I can have a larger font size without limiting the number of words per line too much. Vertical position also reduces the size of images. That's why computer and TV screens are wider than tall.

SETTINGS:

To change the appearance of the book.

While inside a book, tap the top of the screen to get a menu something like this:

(on mine it's a tap, yours might be a swipe down from the top)

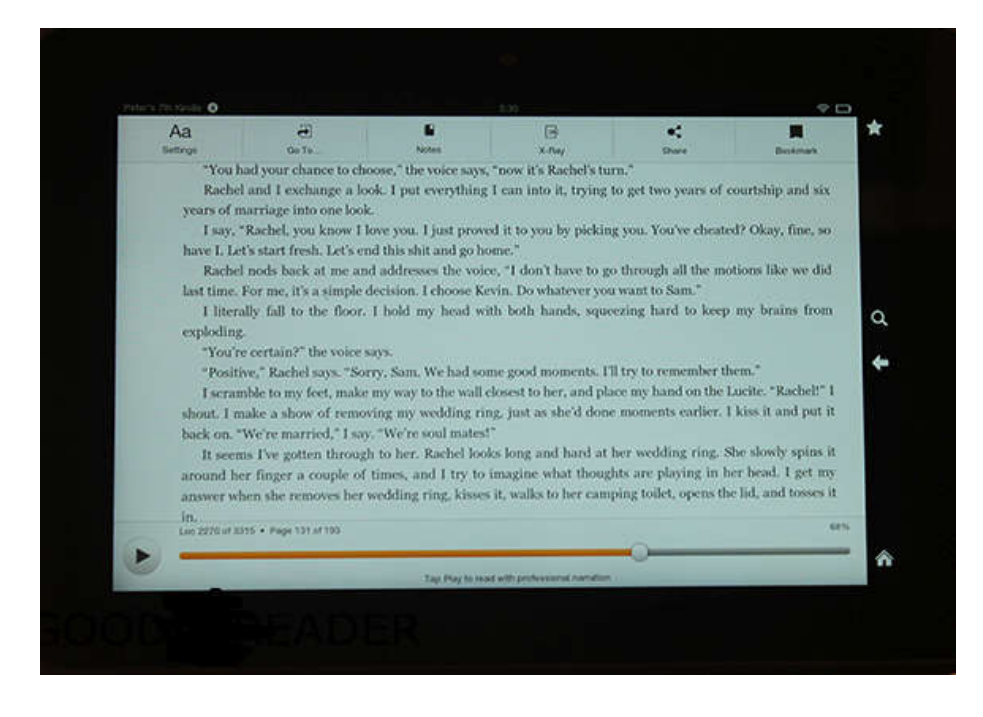

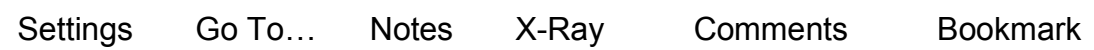

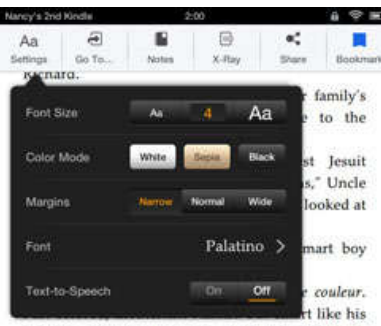

daddy," Charles Fontaine smirked and Aunt

# Celeste gasped. Evangeline felt as if someone had<br>
Tap **Aa** (settings) get something like this: Not Laurent wasn't supposed to so until he was Or this:

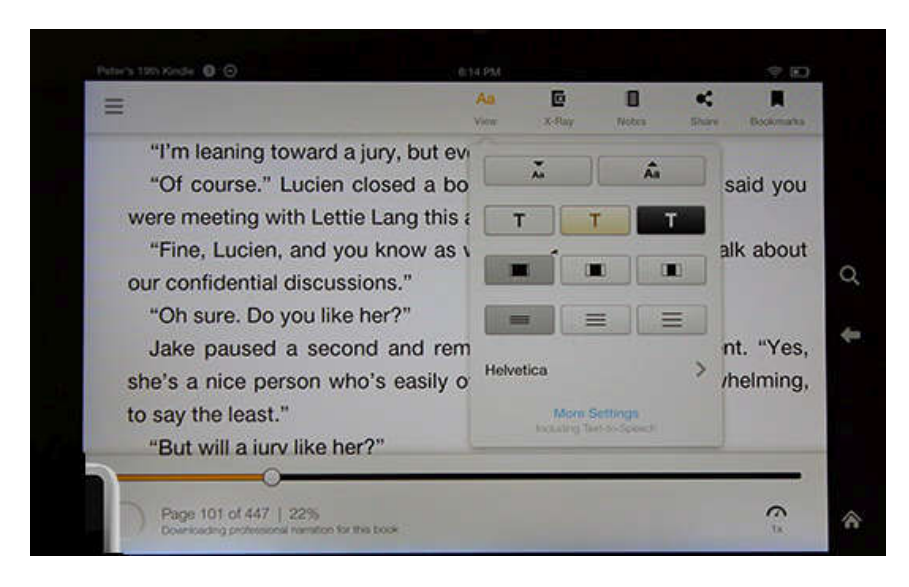

Allows you to change FONT SIZE:

Tap the small **Aa** to make smaller, or the big **Aa** to make bigger.

-Change COLOR MODE:

Note the 3 options> black text on white background

Sepia on sepia

White text on black background

-Change MARGINS: 3 options> narrow, normal, wide.

-Change LINE SPACING (you may or may not have this option)

It is the 3 lines icon.

-Change the FONT: Palatino, Helvetica, Times Roman, Ariel are some choices. It will give you only a few choices.

-Turn TEXT to SPEECH on or off. I suggest you keep it off unless you like listening to some monotone, accented, weirdo reading to you.

You will have to try different options to see which you like better. Or, just keep with the defaults if they are ok. I have found the sepia and black backgrounds ok, but still prefer the black text on white because it feels more like a book. If the screen seems too bright, I can change the brightness.

# **GO TO…**

If you have this, tap and you will get options like:

Go to Cover, or Go to Beginning, Go to Index, etc.

(You probably know you are automatically taken to where you left off if you re-open a book you started.)

# **NOTES:**

(You may or may not have this function)

Tap the notes icon and it opens a page of notes if you made any.

-To make a note, tap and hold finger on a word. It will be highlighted (mine is blue) with a grey bar at each end of the word. You can move the bars by swiping to highlight more words. It also gives a definition, so you can tap and hold on any word you need defined ( I doubt you will). Tap 'note' keyboard will appear and you can write a note or comment you wish to save.

# **X-Ray:**

We will surely never use that.

### **COMMENTS:**

This I do not use. It is a way to comment on a book and share to groups online.

# **BOOKMARK:**

This I use. To save your place like a real bookmark.

Tap the icon and a blue bookmark will appear on that page  $\blacksquare$  In the top right-hand corner. If you close and re-open a book, it will take you here.

Before closing the book again, do the same to move the bookmark to the new location. (You should be taken to where you left off automatically without making a bookmark, but I like this idea and seeing my bookmark when I return.)

*FINIS*